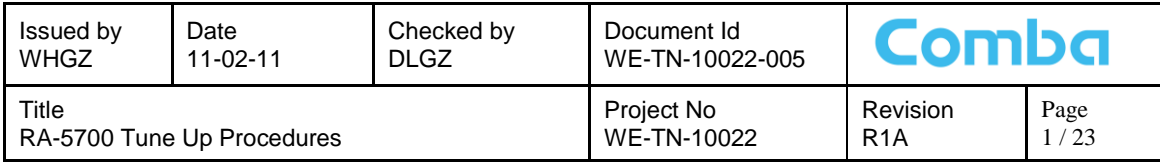

# **RA-5700 Tune up Procedures**

## **Index**

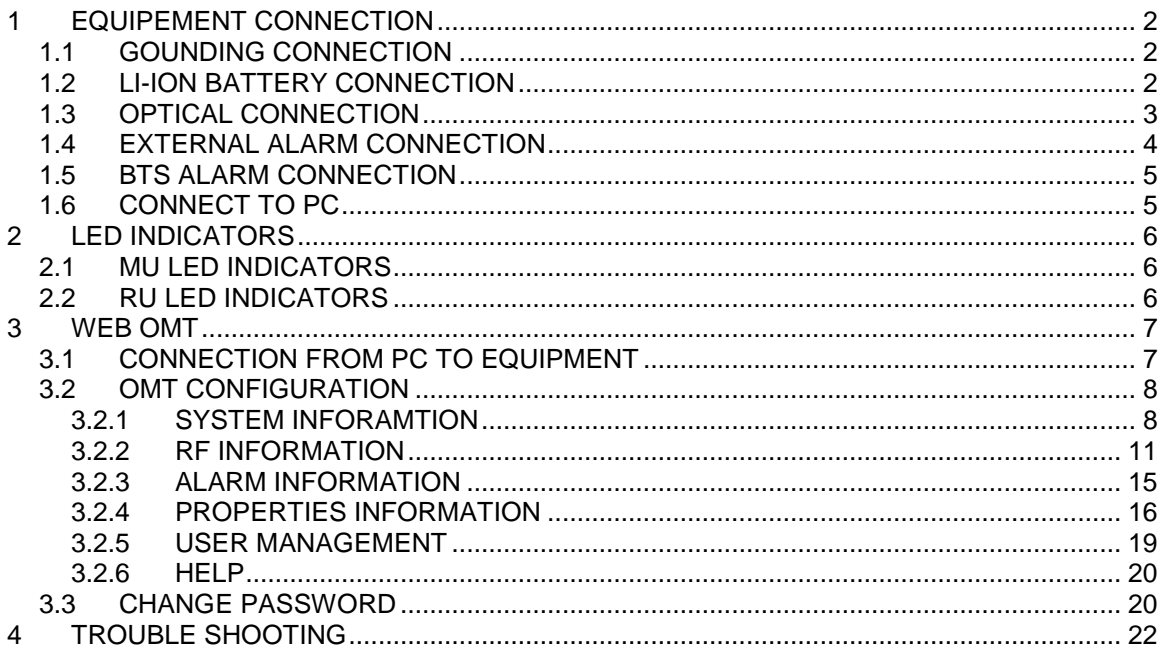

# **Revision History**

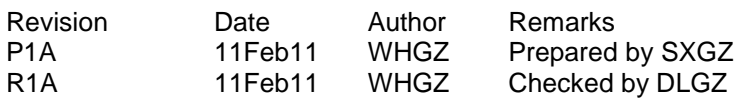

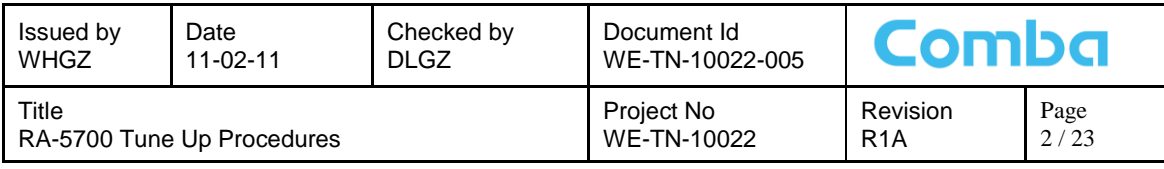

# <span id="page-1-0"></span>**1 EQUIPEMENT CONNECTION**

# <span id="page-1-1"></span>**1.1 GOUNDING CONNECTION**

#### **Ground connection**

To ensure safe operation of the product, a ground (earth) connection is required. For single phase AC power source, the product must be grounded by connecting the "earth wire" of the power cord to the ground terminal of the AC supply. For operating this product with DC power system (such as rectifiers), the product should not be connected to power systems that switch open the return lead because the return lead could function as the ground (earth) connection for the equipment.

#### **Protective Ground Connection**

The enclosure must be grounded securely by connecting a copper wire (CSA 16mm<sup>2</sup>) to the grounding terminal on the equipment/rack, and the other end to a protective ground (i.e. building earth point). An internationally acceptable colour code of the ground connection wire is green/yellow.

Such a ground connection implements the "Protective Ground Connection", and must be connected to the equipment at the designated ground point. In general, do not connect the supply before establishing an adequate ground (earth) connection.

#### **MU Grounding Connection**

Connect the grounding terminal located on the back panel of MU to a protective ground (i.e. building earth point).

#### **RU Grounding Connection**

The equipment must be grounded securely. Connect a copper wire to the grounding terminal on the mounting tab/enclosure, and connect the other end to a protective ground (i.e. building earth point). An internationally acceptable coloring code of the ground connection wire is green/yellow.

## <span id="page-1-2"></span>**1.2 LI-ION BATTERY CONNECTION**

Li-ion battery is provided with this system to ensure power is supplied to the system monitoring unit and MCU and to ensure the alarm message could be sent to OMC effectively in case of mains power failure.

Caution: Be careful of the risk of explosion if battery is replaced by an incorrect type. Dispose of used batteries according to the instructions.

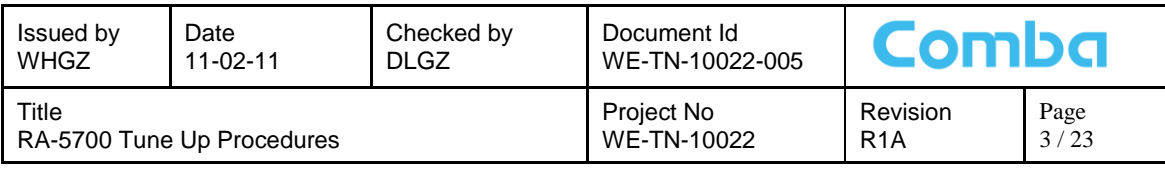

# <span id="page-2-0"></span>**1.3 OPTICAL CONNECTION**

MU is connected to RU via optical fiber (length<13km). Connect MU front panel"s OP1-OP4 with RU"s OP OUT/IN (via an optical jumper) respectively.

Refer to the following connection:

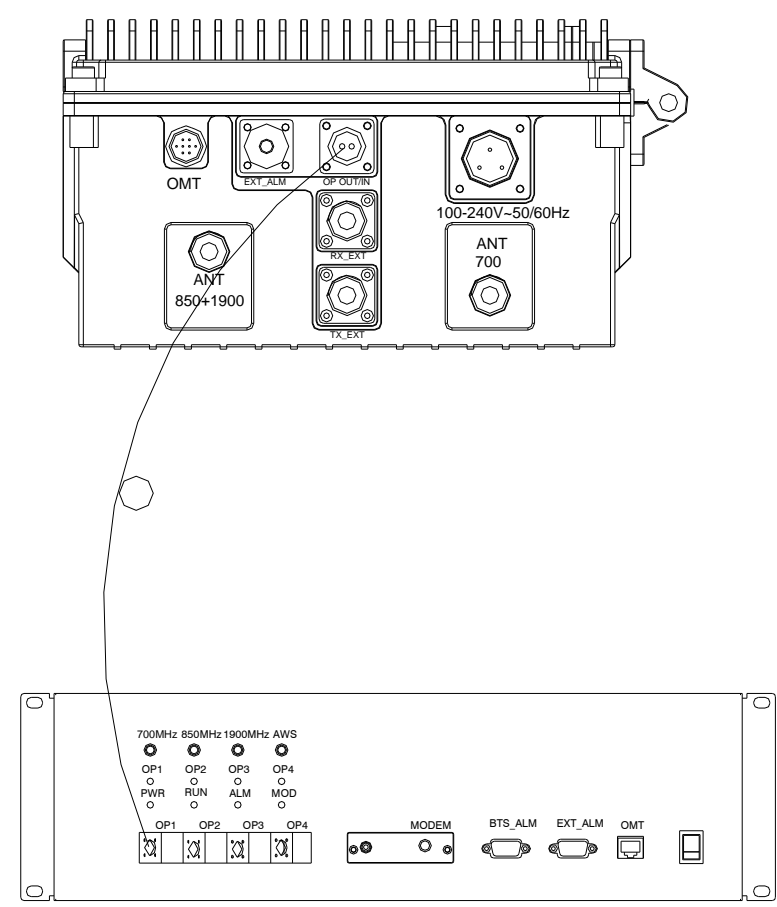

Figure 1: Optical Connection

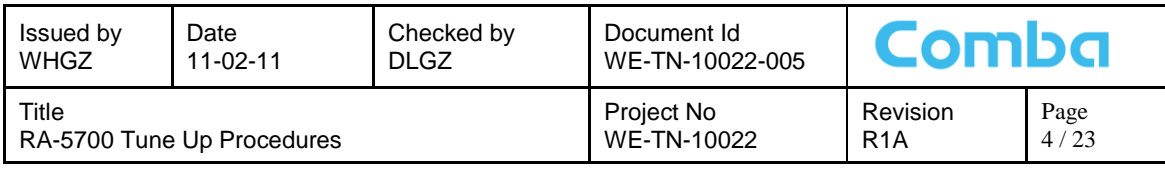

# <span id="page-3-0"></span>**1.4 EXTERNAL ALARM CONNECTION**

For MU, this is a DB9 connector. The following figure and table show the pin allocation and definition. Pin numbering are shown looking-into the connector on the enclosure.

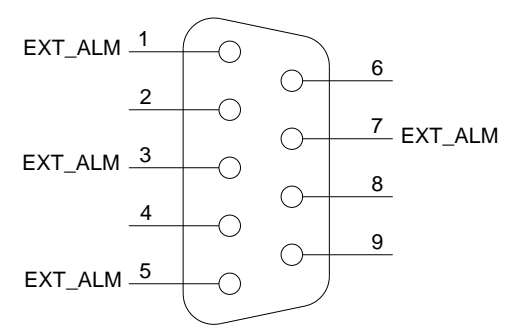

Figure 2: Pins Allocation for "EXT\_ALM" Port for MU

| Pin<br>number       |               |          |               | 4        |               |          |               | $8 - 9$  |
|---------------------|---------------|----------|---------------|----------|---------------|----------|---------------|----------|
| Alarm<br>definition | EXT.<br>Alarm | Reserved | EXT.<br>Alarm | Reserved | EXT.<br>Alarm | Reserved | EXT.<br>Alarm | Reserved |

Table 1: Pin Definition of "EXT\_ALM" Port for MU

For RU, this is a 7-pin CPC connector. The following figure and table show the pin allocation and definition. Pin numbering are shown looking-into the connector on the enclosure.

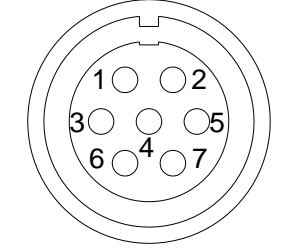

Figure 3: Pins Allocation for "EXT\_ALM" Port for RU

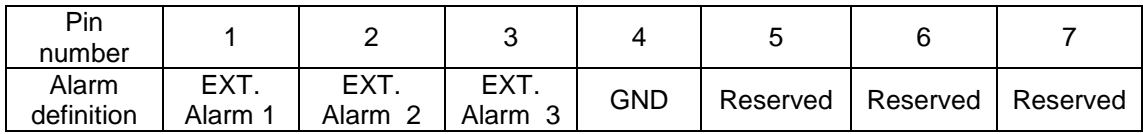

Table 2: Pin Definition of "EXT\_ALM" Port for RU

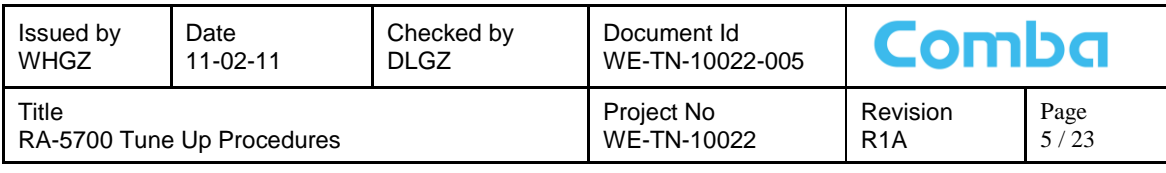

# <span id="page-4-0"></span>**1.5 BTS ALARM CONNECTION**

The equipment alarms can be signalled to the BTS via voltage-free relay contacts. The voltagefree relay connections are connected to the DB-9 port "BTS\_ALAM" located on the MCU of MU. The following figure and table shows the pin allocation and definition.

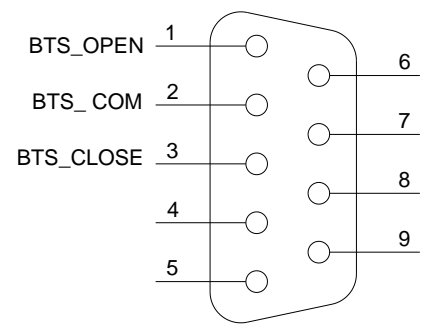

Figure 4: Pins Allocation for "BTS\_ALM" Port

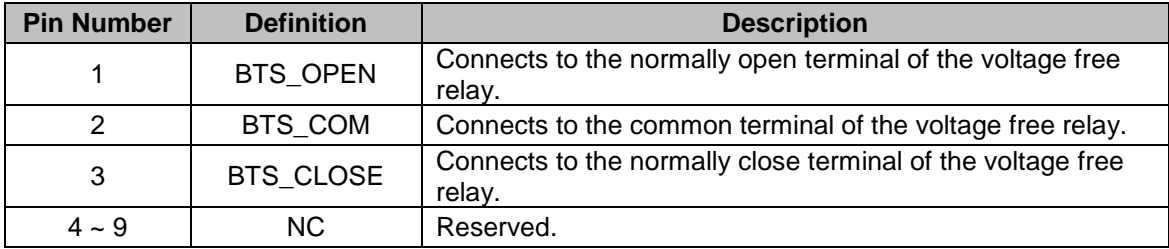

Depending on OMT/OMC configuration, alarm to BTS can be signalled equipment by either: a) pin1 and pin2 "open" or b) Pin2 and Pin3 "close".

# <span id="page-4-1"></span>**1.6 CONNECT TO PC**

The local commissioning and management for MU and RU is achieved through connecting to the OMT PC locally.

#### **Connect MU to PC**

Connect "OMT" port (RJ45) to the serial port of PC with ethernet cable supplied to achieve local monitoring and management. A build-in wireless modem is available for OMC connection to realize remote commissioning.

#### **Connect RU to PC**

Local commissioning and management of RU is achieved through "OMT" port and the OMT PC via field commissioning cable supplied.

With the equipment enclosure opened, the OMT PC can be connected internally.

End of section

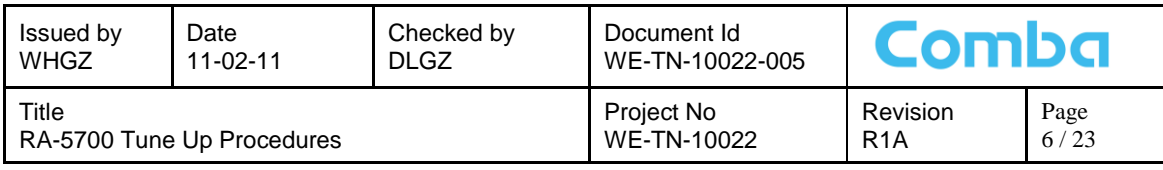

# <span id="page-5-0"></span>**2 LED INDICATORS**

# <span id="page-5-1"></span>**2.1 MU LED INDICATORS**

Diagnostic LEDs are located on the MU; each indicates the status of a particular function:

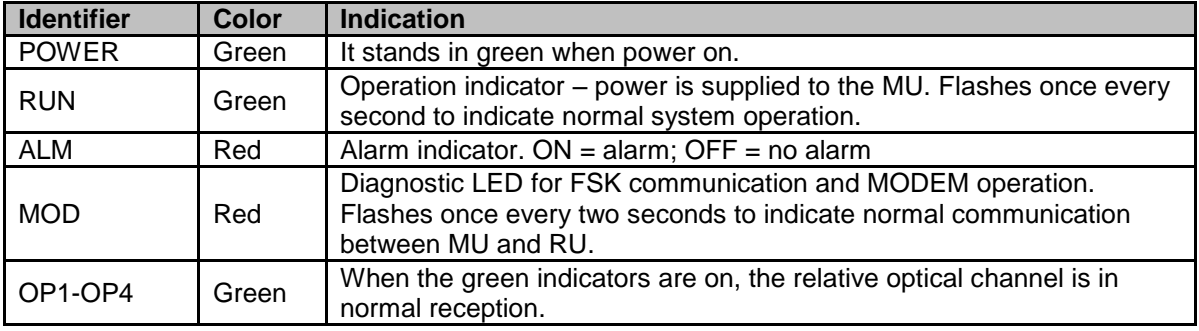

Table 3: MU LED Indicators

# <span id="page-5-2"></span>**2.2 RU LED INDICATORS**

LED Diagnostic indicators are located on the MCU integrated in the RU; each indicates the status of a particular function.

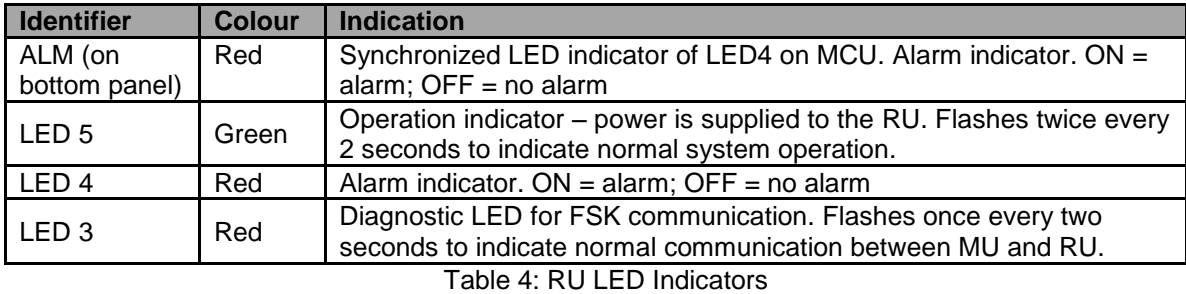

The LEDs LED5, LED4, LED3 will flash simultaneously five times during system self-checking after equipment power-up. Then LED5 flashes every second to indicate system commissioning can be proceeded with.

End of section

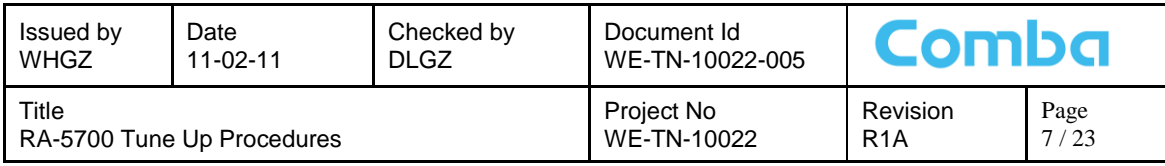

# <span id="page-6-0"></span>**3 WEB OMT**

## <span id="page-6-1"></span>**3.1 CONNECTION FROM PC TO EQUIPMENT**

Before accessing to the OMT, physical connection between the OMT software and the equipment must be made. A straight-through RJ45 cable shall be applied for the connection.

Comba recommends an IE8 browser to connect with Web OMT.

The default IP address of RA-5700 MU is 192.168.8.101 and RU is 192.168.8.102. Subnet mask is 255.255.255.0.

Execute the IE browser and enter 192.168.8.101/102 in the address bar. A pop-up window will be shown, requiring user name and password. The default user is *admin* and password is *123456*.

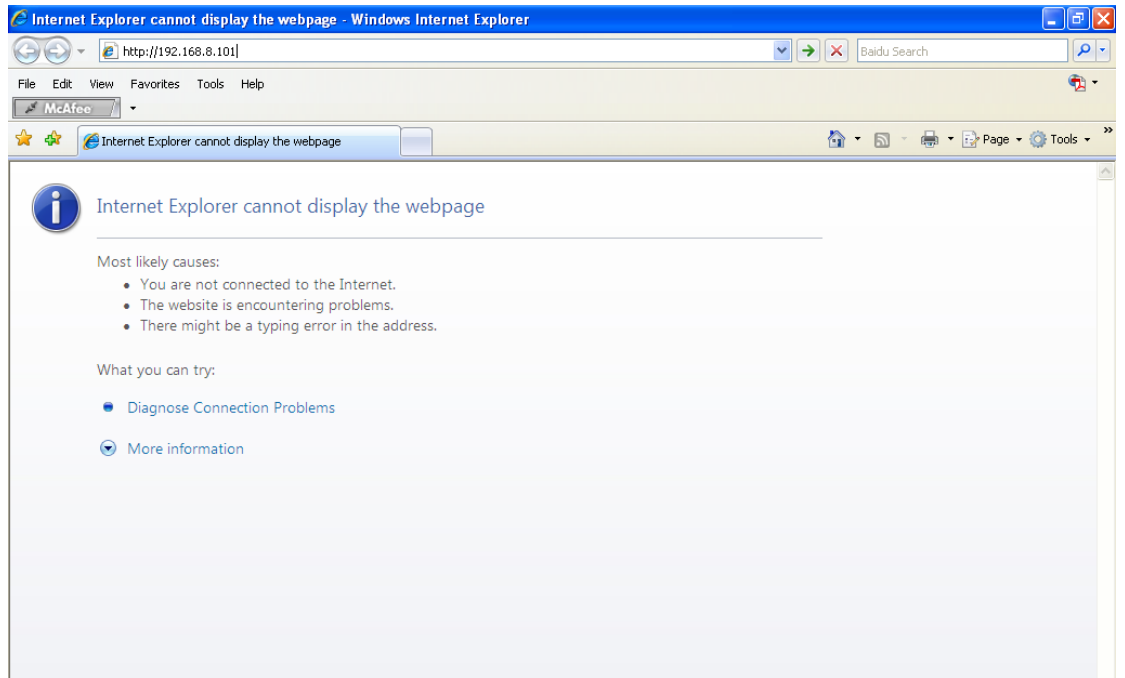

Figure 5: Web OMT Access

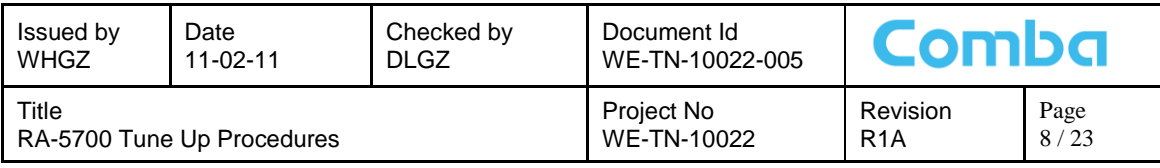

| <b>Comba</b> |                                                                                                |
|--------------|------------------------------------------------------------------------------------------------|
|              | Operation and Maintenance Terminal<br>User Login<br>User Name: admin<br>Password:<br><br>Login |

Figure 6: Log in

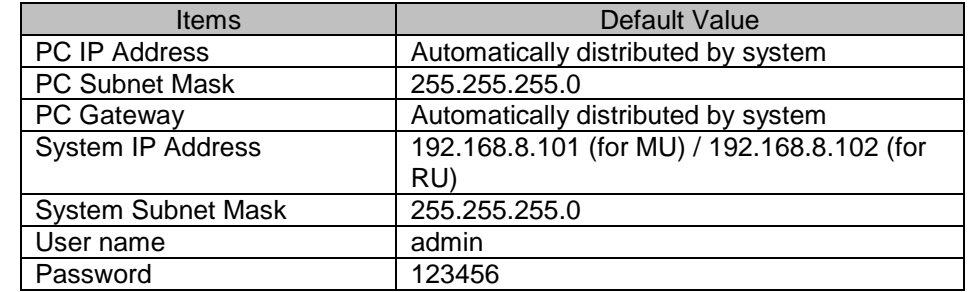

Table 5: IP Setting Quick Look-up Table

## <span id="page-7-0"></span>**3.2 OMT CONFIGURATION**

OMT parameters include: Common Information, RF Information, Alarm Information, Properties Information, User Manager and Help.

### <span id="page-7-1"></span>**3.2.1 SYSTEM INFORAMTION**

#### **3.2.1.1 System Information**

Click on [System Information], system information will be displayed in the right interface of the OMT screen. In the interface the site ID of MU is described and the currently accessed unit is indicated.

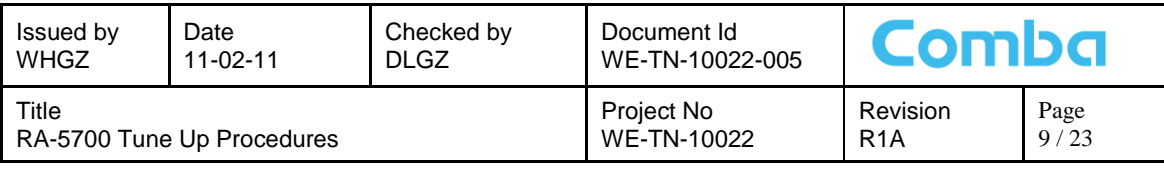

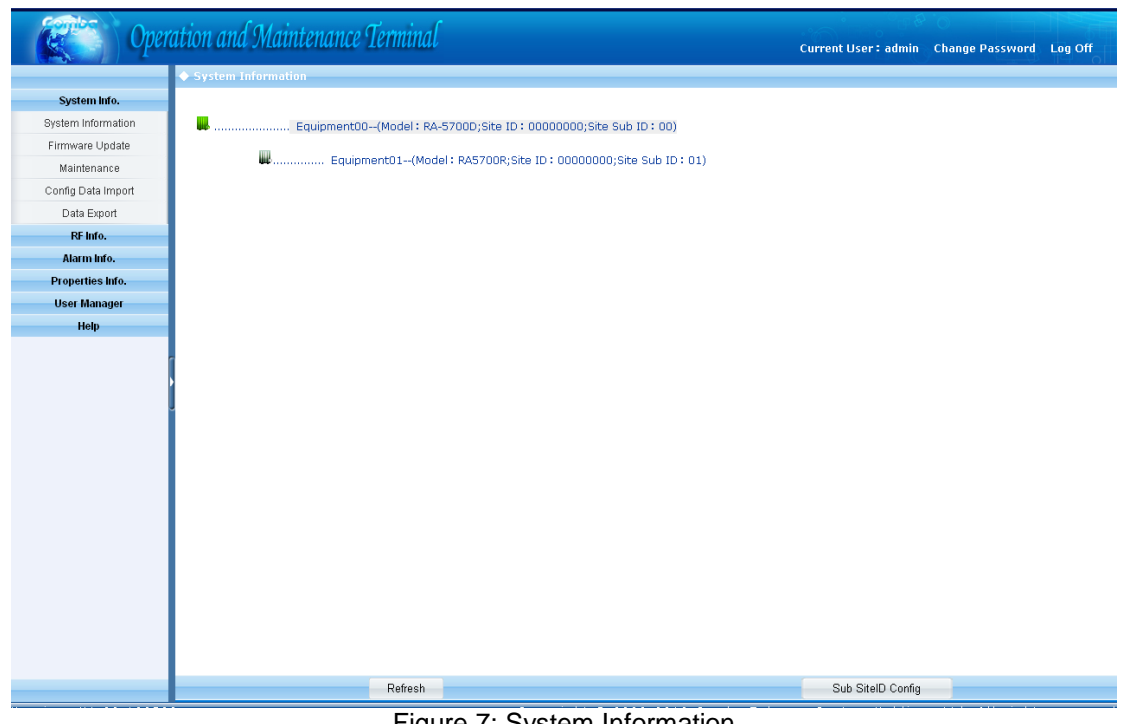

Figure 7: System Information

As illustrated, MU in green is under monitoring,

 To switch to the RU or other sites, customer can choose RU (in grey) or other site by clicking to switch to RU or other sites.

#### **3.2.1.2 Firmware Update**

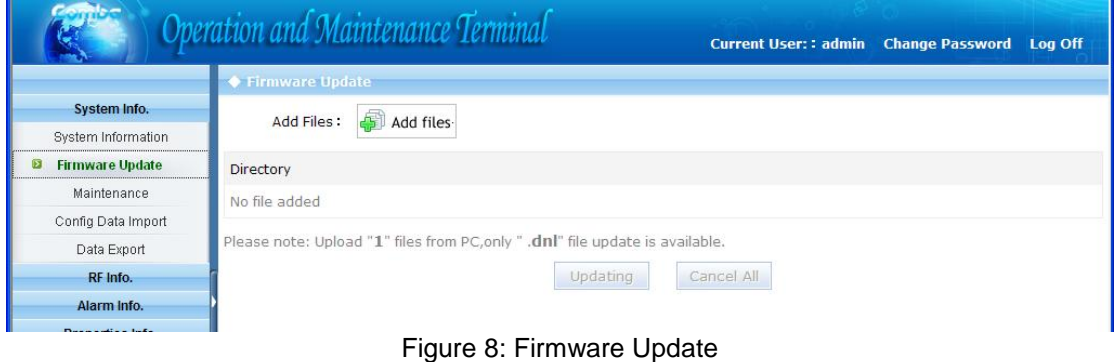

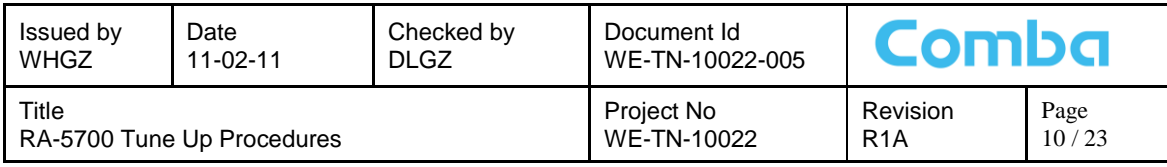

#### **3.2.1.3 Maintenance**

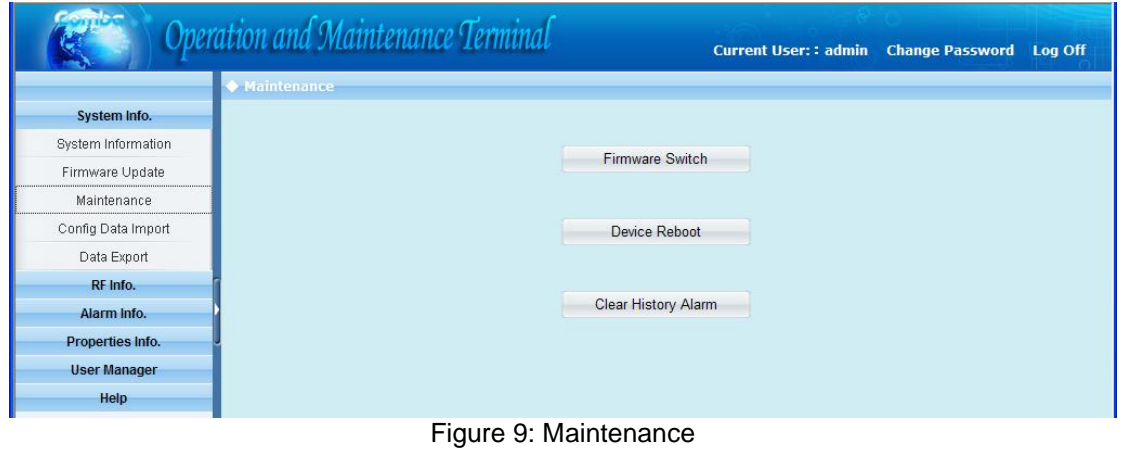

- 1> Firmware Switch: can switch to the previous firmware version which was saved in the system when update to current firmware. It is to say there are 2 firmware versions available in same system. This function is not available in current phase.
- 2> Device Reboot: restart the device
- 3> Clear History Alarm: delete all history alarm records

#### **3.2.1.4 Config Data Import**

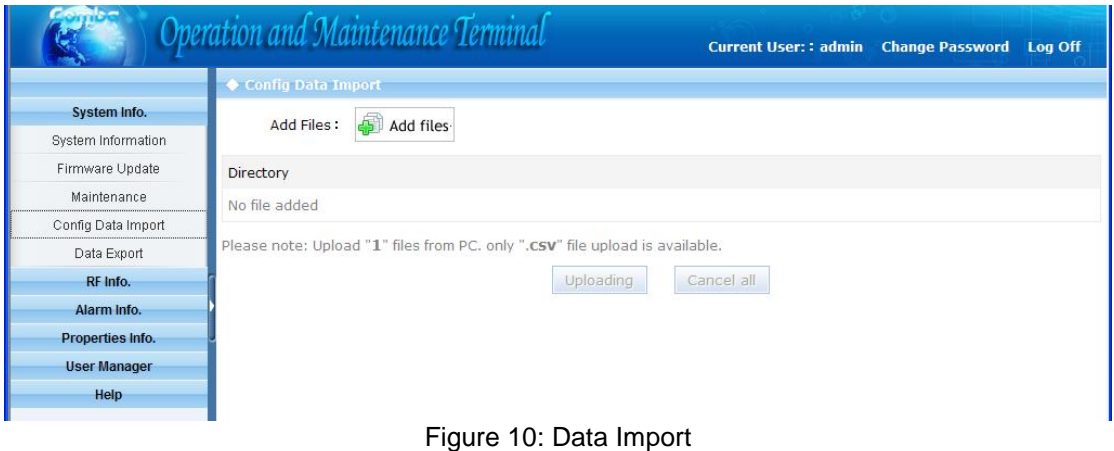

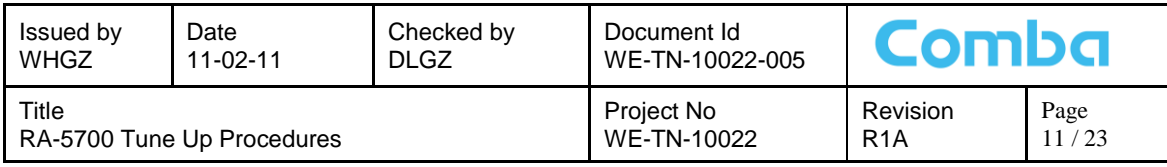

#### **3.2.1.5 Data Export**

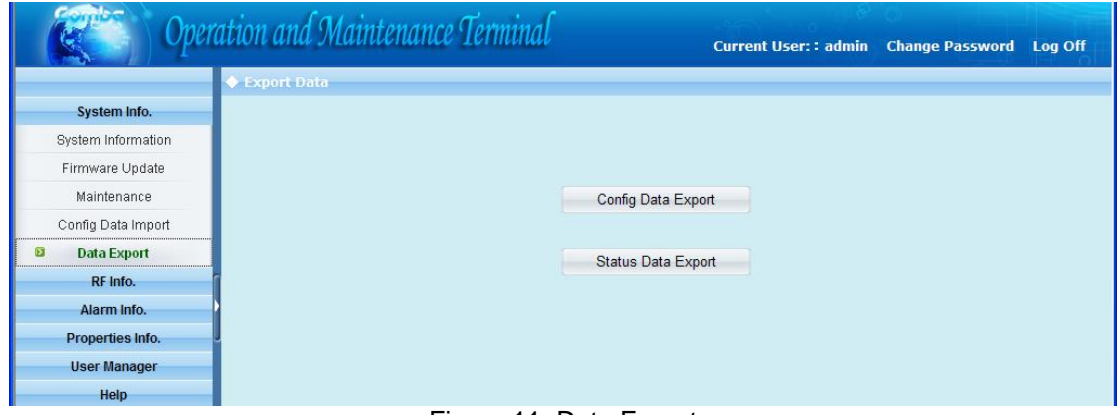

#### Figure 11: Data Export

**[Export]:** Export all site records. The records can be exported to a CSV file.

- 1> Config Data Export: can export the config. data and save in PC. The exported data can be input to the same kind of equipment if necessary.
- 2> Status Data Export: can export status data and save in PC. The data is save-only, can not import.

#### <span id="page-10-0"></span>**3.2.2 RF INFORMATION**

It is recommended to configure the following RF parameters for the first installation.

#### **3.2.2.1 Switch**

Switch is to enable/disable power for internal modules. When user checks and sets non-RF parameters, such as checking physical antenna connection, switching off will disable equipment power temporarily to protect PA in operation.

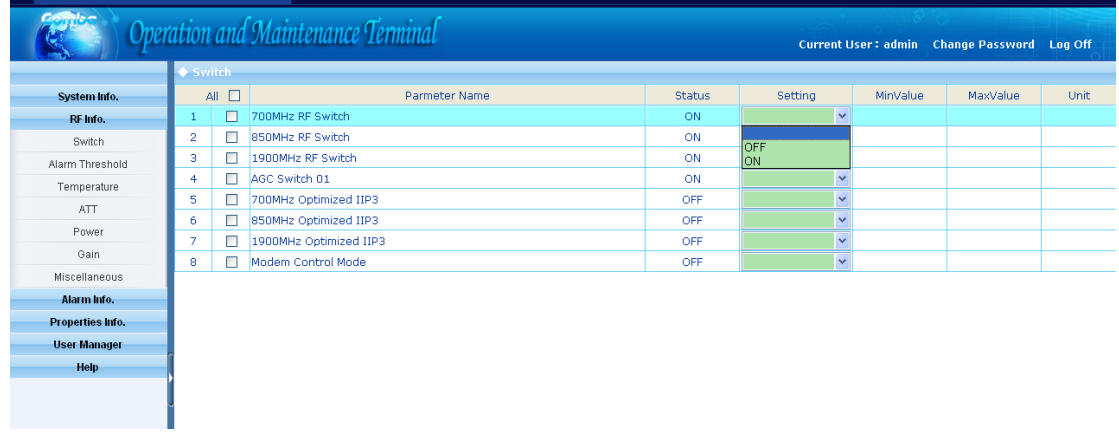

Figure 12: Switch

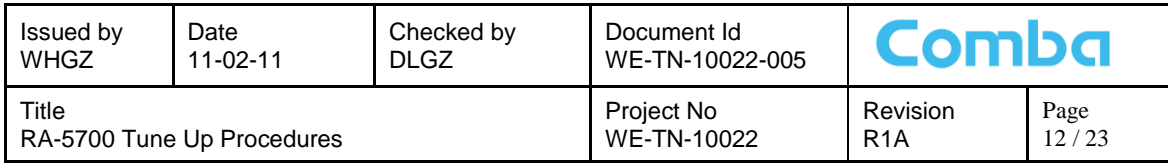

Config:

Select the required state in setting columns of RF information window for RF switch, then press [ON] or [OFF] button to finish the configuration operation.

#### **3.2.2.2 Alarm Threshold**

Users can set alarm threshold according to the specific situation. If the measured value is lower than the threshold lower limit or more than the threshold upper limit, the appropriate alarm will be generated.

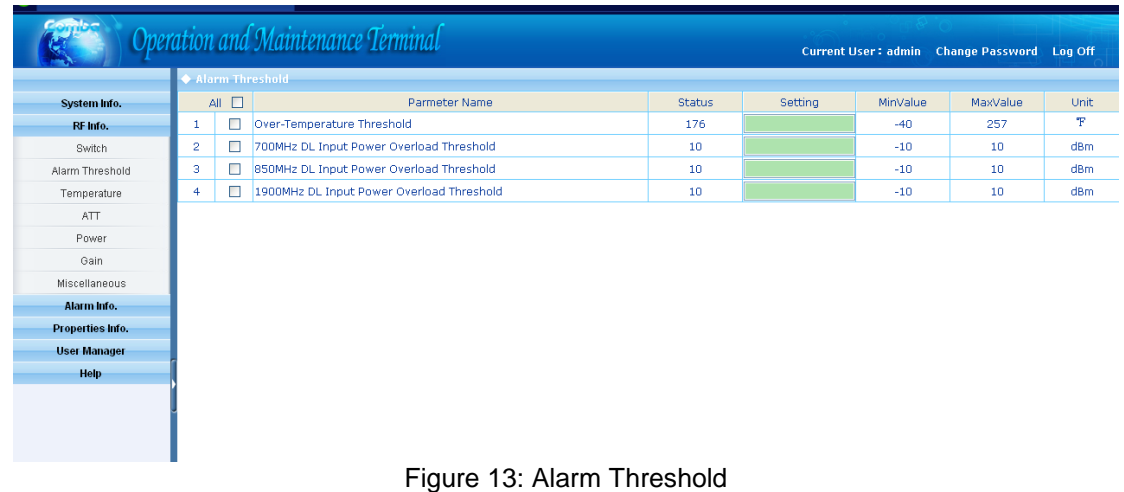

### **3.2.2.3 Temperature**

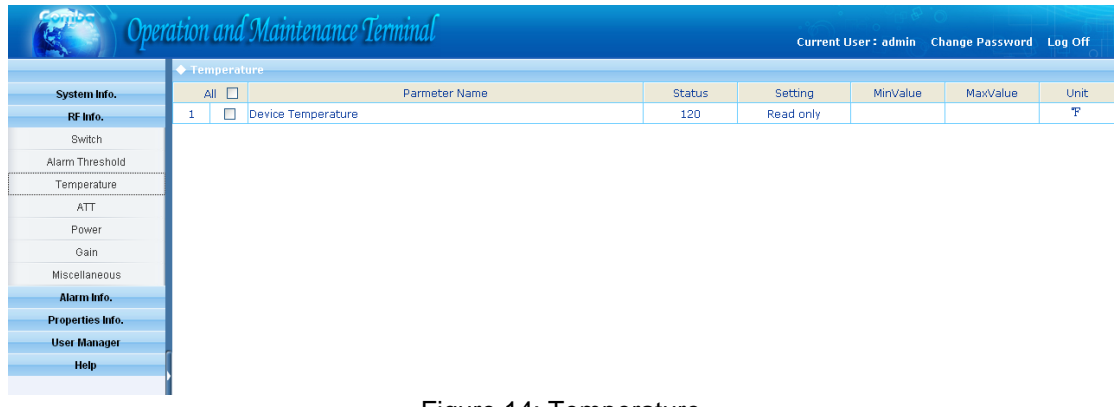

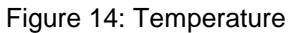

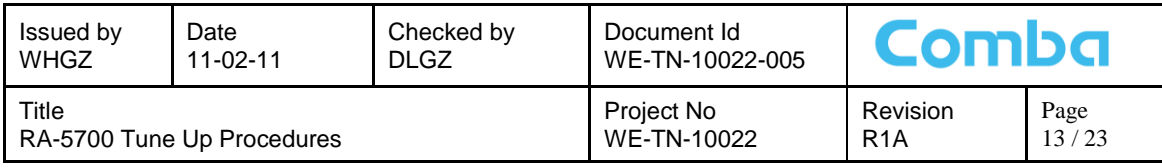

## **3.2.2.4 ATT**

|                 |                     | Operation and Maintenance Terminal | Current User:: admin  Change Password  Log Off |               |                |          |          |             |
|-----------------|---------------------|------------------------------------|------------------------------------------------|---------------|----------------|----------|----------|-------------|
|                 | $\blacklozenge$ ATT |                                    |                                                |               |                |          |          |             |
| System Info.    | All                 | $\Box$                             | Parameter Name                                 | <b>Status</b> | <b>Setting</b> | MinValue | MaxValue | <b>Unit</b> |
| RF Info.        |                     | П                                  | 700MHz UL ATT                                  | $\circ$       | Read only      |          |          | dB          |
| Switch          | $\overline{2}$      | П                                  | 850MHz UL ATT                                  | $\circ$       | Read only      |          |          | dB          |
| Alarm Threshold | 3                   | Г                                  | 1900MHz UL ATT                                 | $\mathbf 0$   | Read only      |          |          | dB          |
| Temperature     | 4                   |                                    | 700MHz DL ATT                                  | $\circ$       | Read only      |          |          | dB          |
| <b>ATT</b>      | 5                   | П                                  | 850MHz DL ATT                                  | $\circ$       | Read only      |          |          | dB          |
|                 | 6                   | П                                  | 1900MHz DL ATT                                 | $\circ$       | Read only      |          |          | dB          |
| Power           |                     |                                    |                                                |               |                |          |          |             |
| Gain            |                     |                                    |                                                |               |                |          |          |             |
| Miscellaneous   |                     |                                    |                                                |               |                |          |          |             |
|                 |                     |                                    | $E_{\text{out}}$ $\sim$ $4E$ , $\wedge$ TT     |               |                |          |          |             |

Figure 15: ATT

[ATT]: read-only parameters. ATT = Rating Gain - Gain

## **3.2.2.5 Power**

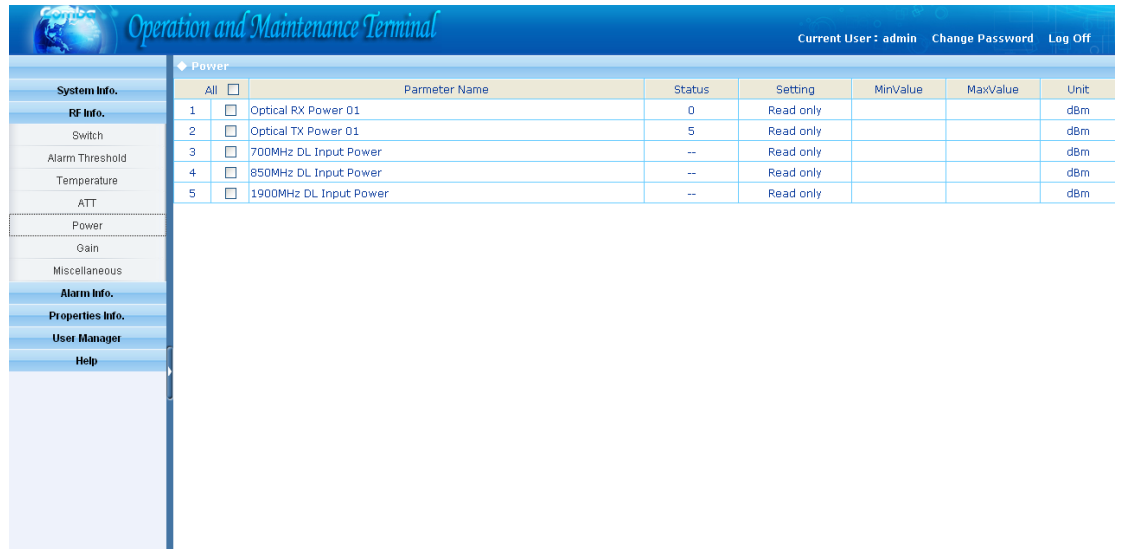

Figure 16: Power

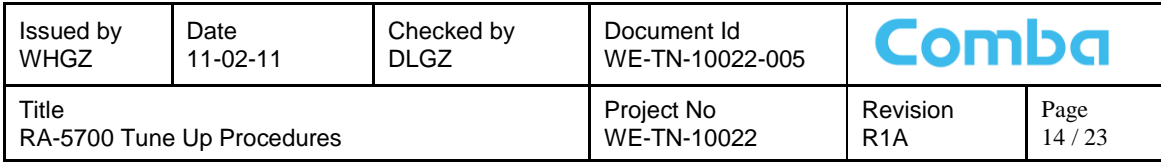

## **3.2.2.6 Gain**

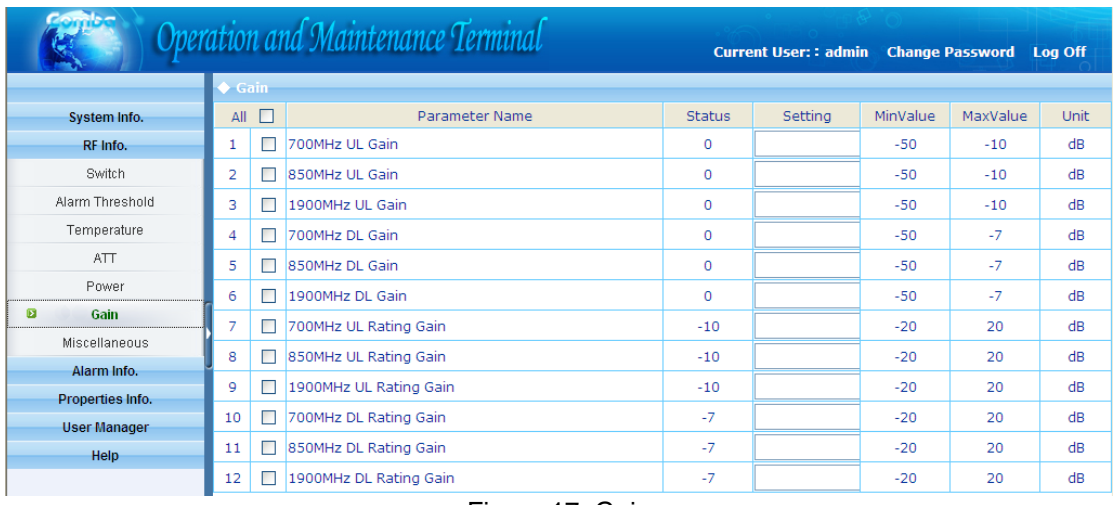

Figure 17: Gain

**Rating Gain**: be set before delivery. Comba recommends no change of rating gain value. **Gain**: User can set according to the real application.

### **3.2.2.7 Miscellaneous**

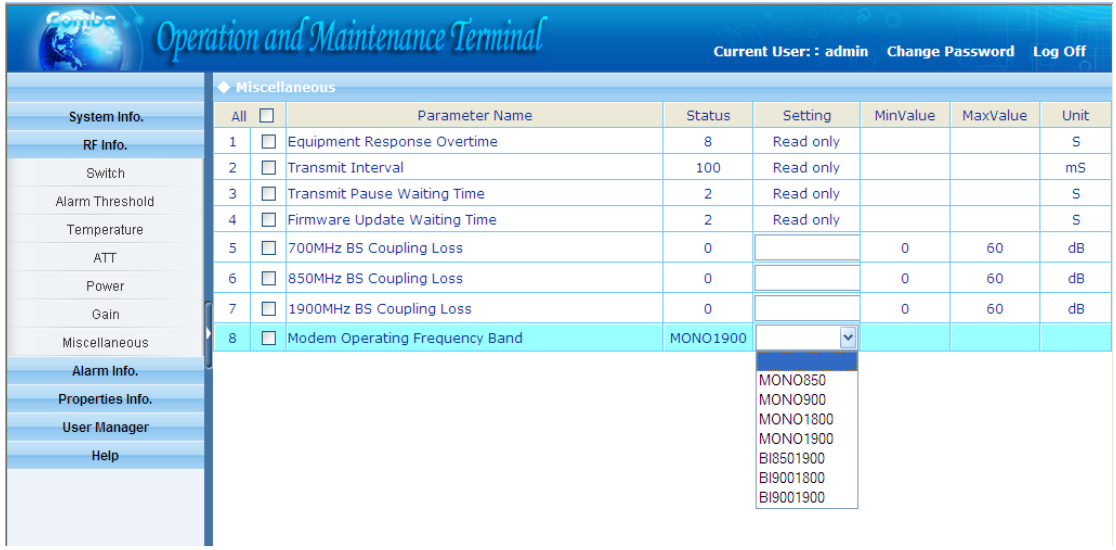

Figure 18: Miscellaneous

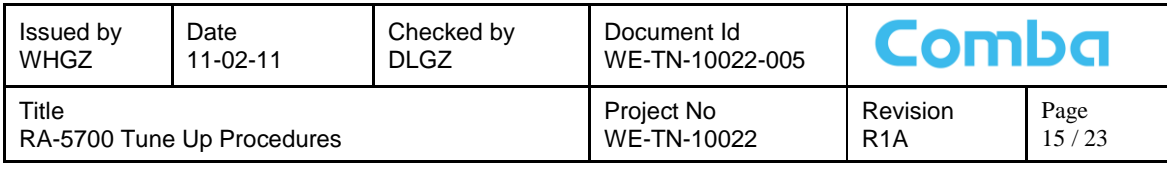

## <span id="page-14-0"></span>**3.2.3 ALARM INFORMATION**

Click any tree node in [Alarm Info] group, [Alarm Information] window will appear in the right side. The figures below show the alarm information.

#### **3.2.3.1 Master Alarm**

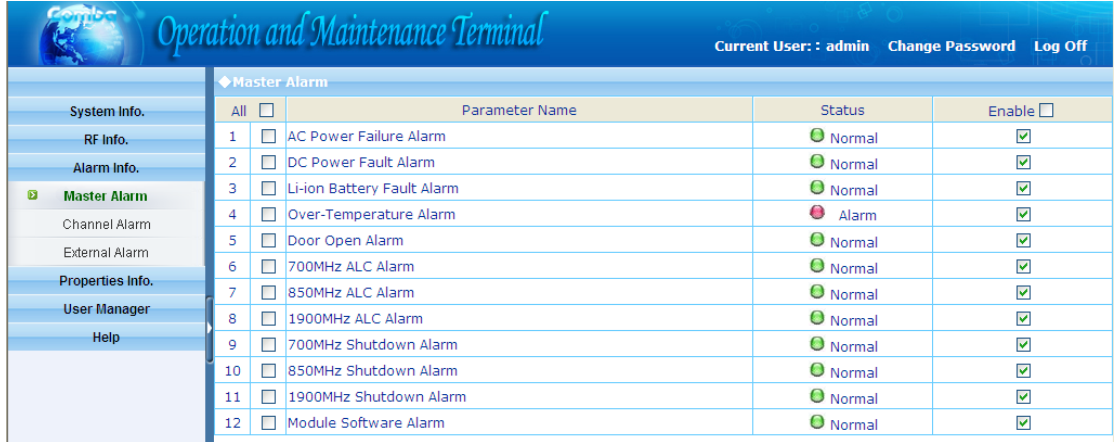

#### Figure 19: Master Alarm

## **3.2.3.2 Channel Alarm**

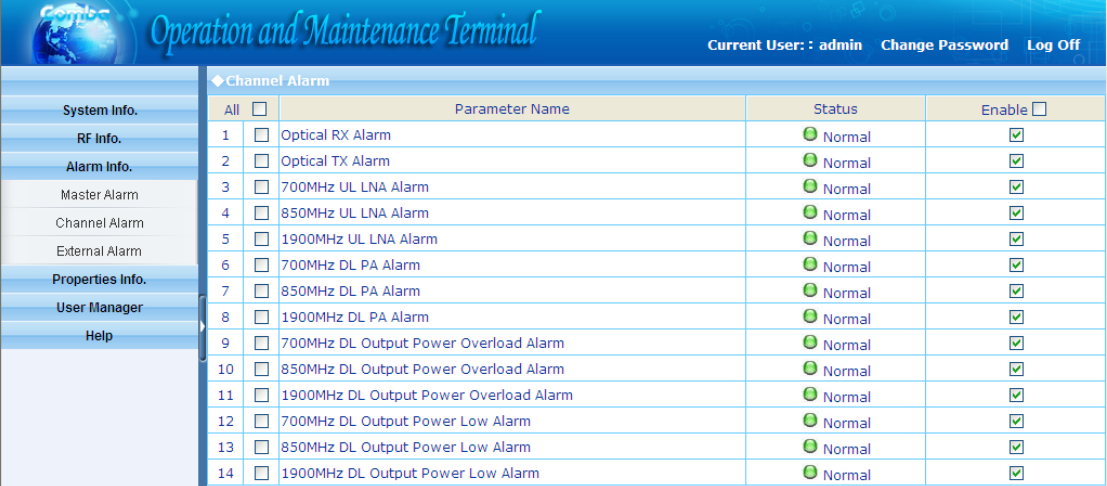

Figure 20: Channel Alarm

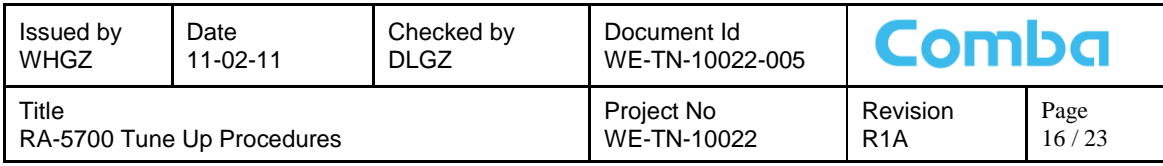

#### **3.2.3.3 External Alarm**

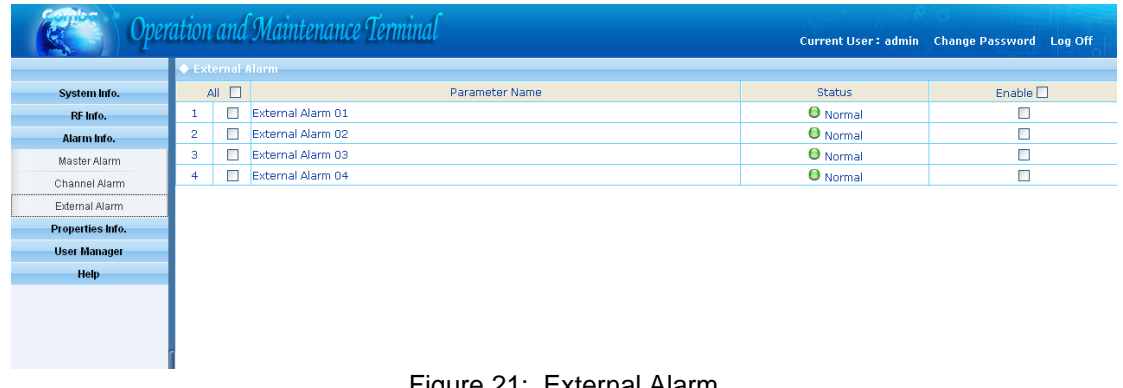

#### Figure 21: External Alarm

## <span id="page-15-0"></span>**3.2.4 PROPERTIES INFORMATION**

## **3.2.4.1 Equipment ID**

Equipment ID is to be configured after local commission has been completed, which includes Site ID and Site Sub ID.

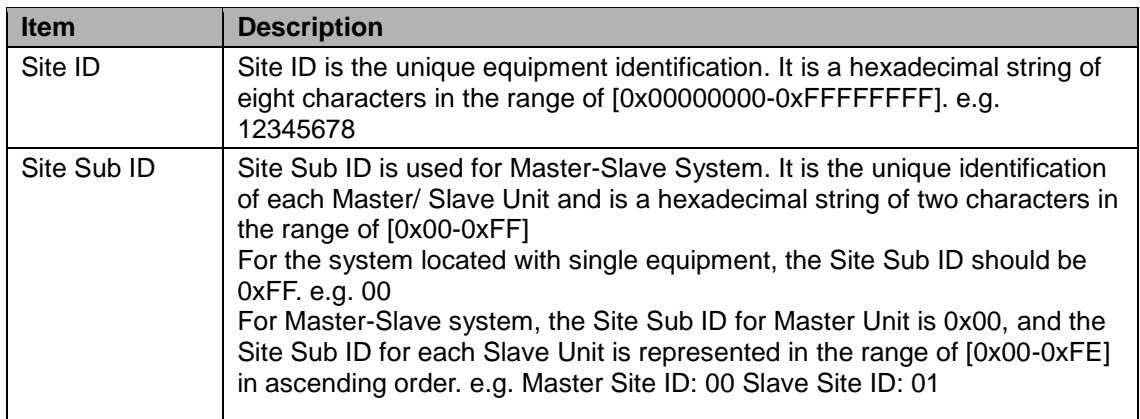

#### Table 6: Equipment ID

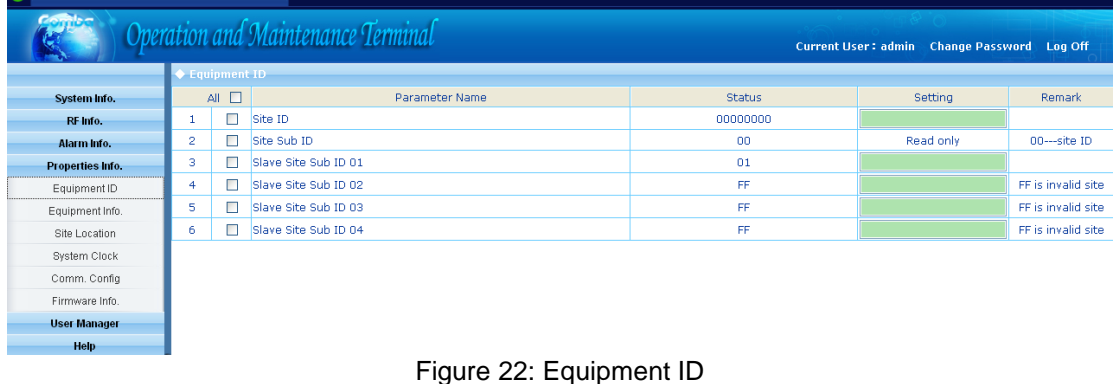

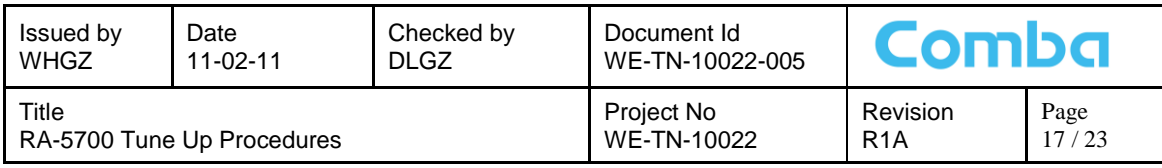

## **3.2.4.2 Equipment Info.**

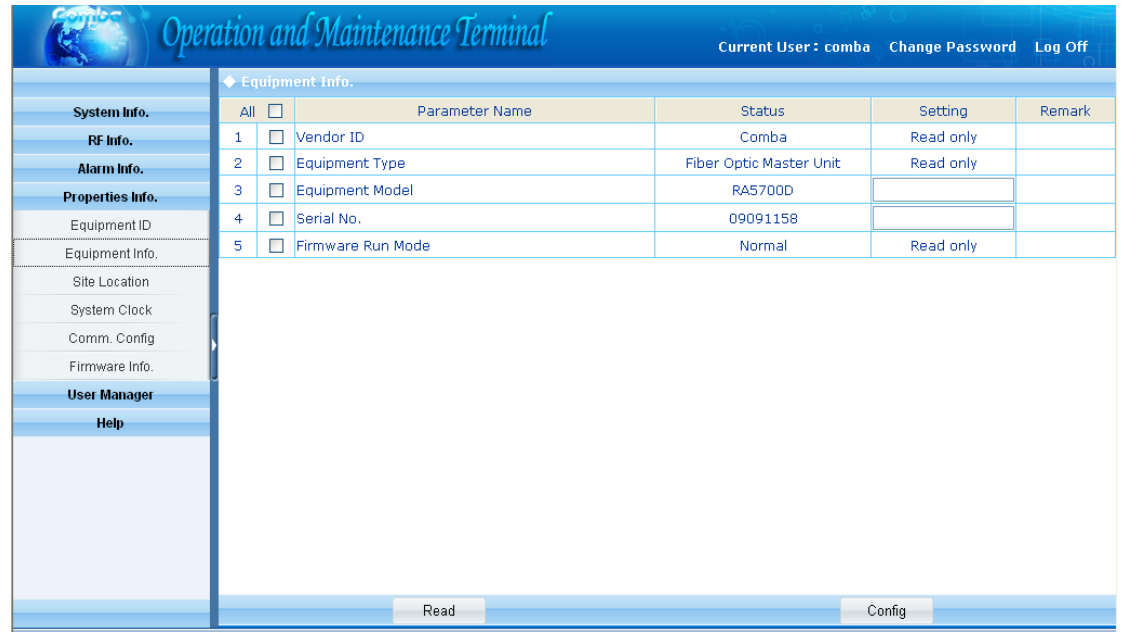

#### Figure 23: Equipment Info.

#### **3.2.4.3 Site Location**

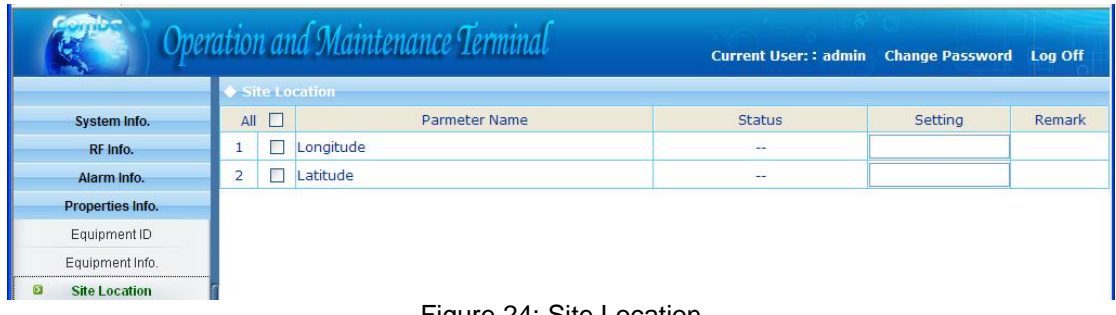

Figure 24: Site Location

[Site Location]: input the current longitude and latitude in the blank.

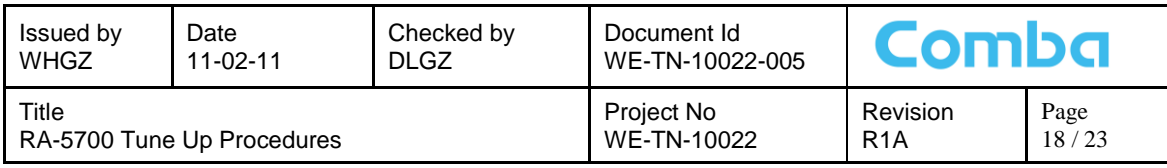

## **3.2.4.4 System Clock**

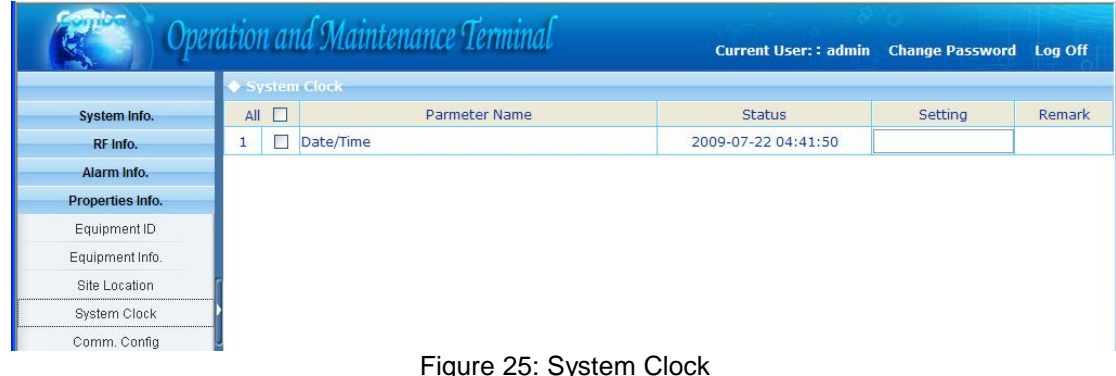

Figure 25: System Clock

[System Clock]: it shows the current time/date information. It is settable.

## **3.2.4.5 Comm. Config**

The Comm. Config information requires to be manually entered by users after successful connection to the equipment.

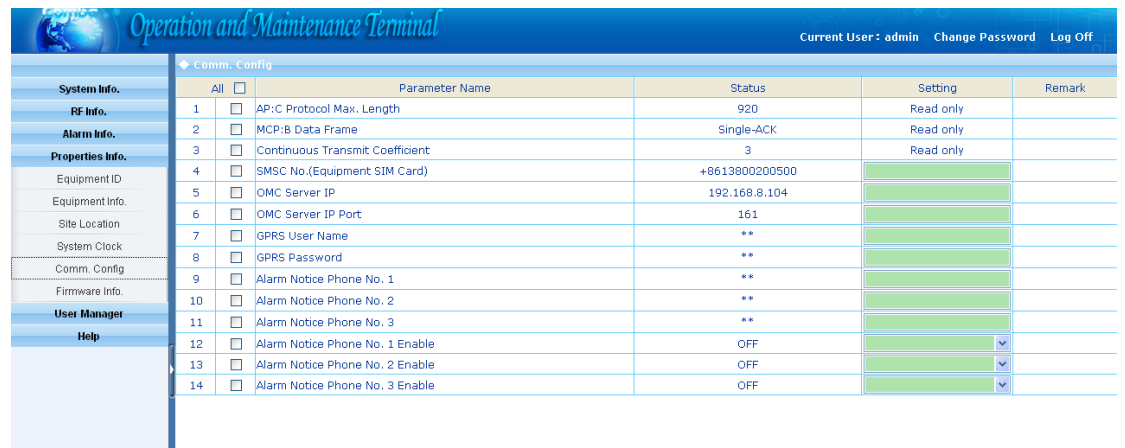

Figure 26: Comm. Config.

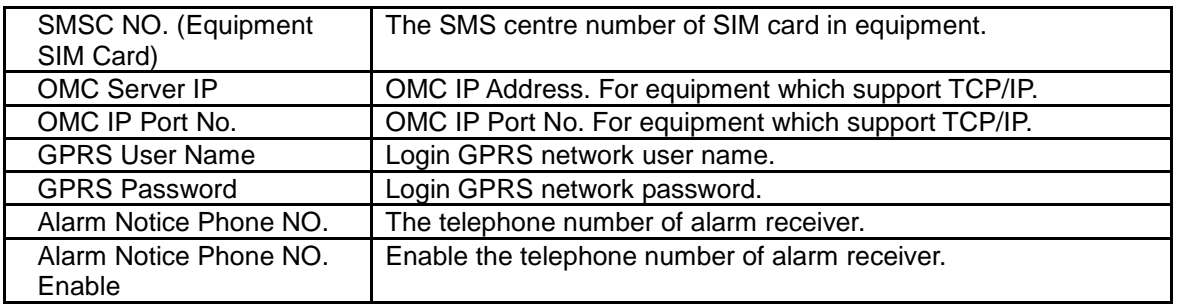

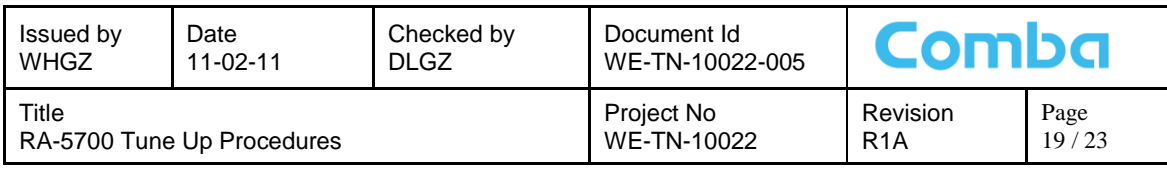

#### **3.2.4.6 Firmware Information**

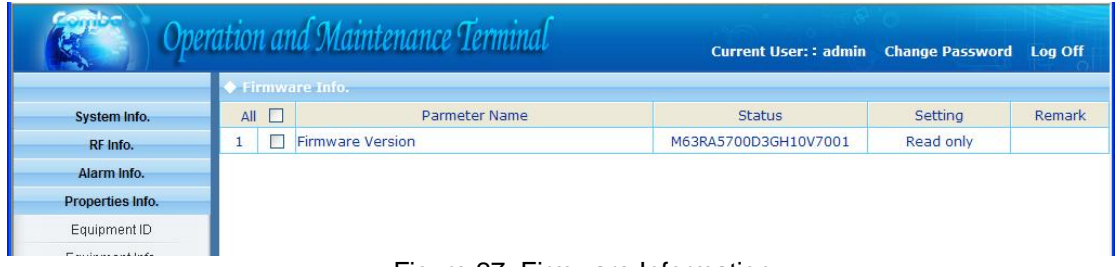

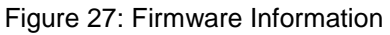

## <span id="page-18-0"></span>**3.2.5 USER MANAGEMENT**

#### **3.2.5.1 User Info.**

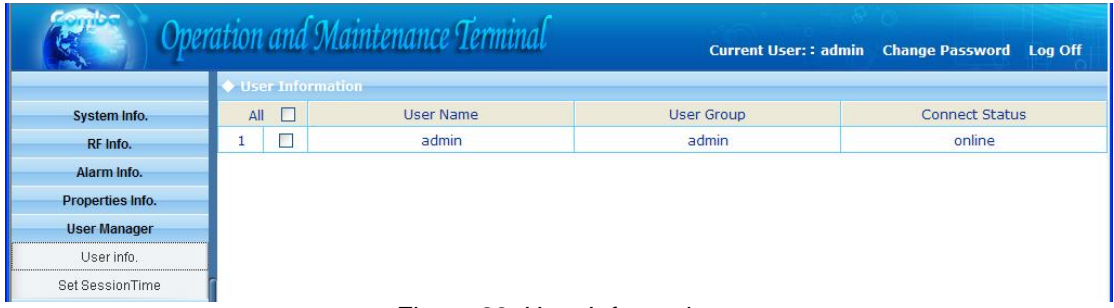

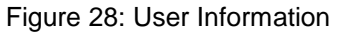

## **3.2.5.2 Set Session Time**

|                     |                            | Operation and Maintenance Terminal | Current User:: admin  Change Password  Log Off |                       |  |  |  |
|---------------------|----------------------------|------------------------------------|------------------------------------------------|-----------------------|--|--|--|
|                     | ♦ User Information         |                                    |                                                |                       |  |  |  |
| <b>System Info.</b> | $\Box$<br>All<br>User Name |                                    | User Group                                     | <b>Connect Status</b> |  |  |  |
| RF Info.            | 1                          | <b>Set SessionTime</b>             | $\times$<br>nin.                               | online                |  |  |  |
| Alarm Info.         |                            |                                    |                                                |                       |  |  |  |
| Properties Info.    |                            | Set SessionTime:                   | 120<br>minute                                  |                       |  |  |  |
| <b>User Manager</b> |                            |                                    |                                                |                       |  |  |  |
| User info.          |                            |                                    | Submit                                         |                       |  |  |  |
| Set SessionTime     |                            |                                    |                                                |                       |  |  |  |
| Help                |                            |                                    |                                                |                       |  |  |  |
|                     |                            |                                    |                                                |                       |  |  |  |
|                     |                            | $- \cdot$<br>$\sim$ $\sim$ $\sim$  | $\cdot$<br>--                                  |                       |  |  |  |

Figure 29: Set Session Time

[Set Session Time] is to set the automatic log-off time.

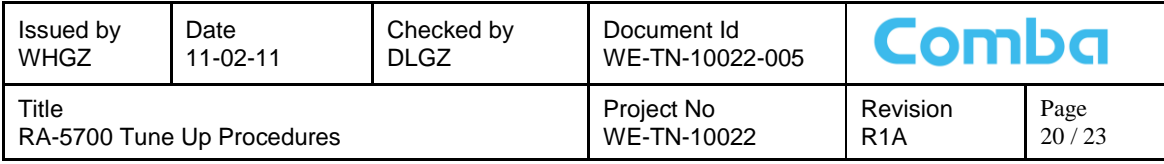

## <span id="page-19-0"></span>**3.2.6 HELP**

## **3.2.6.1 Help**

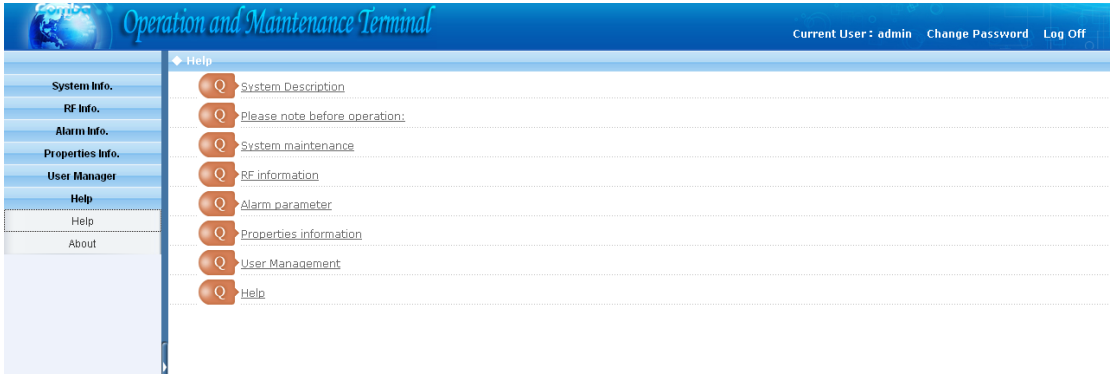

#### Figure 30: Help

#### **3.2.6.2 About**

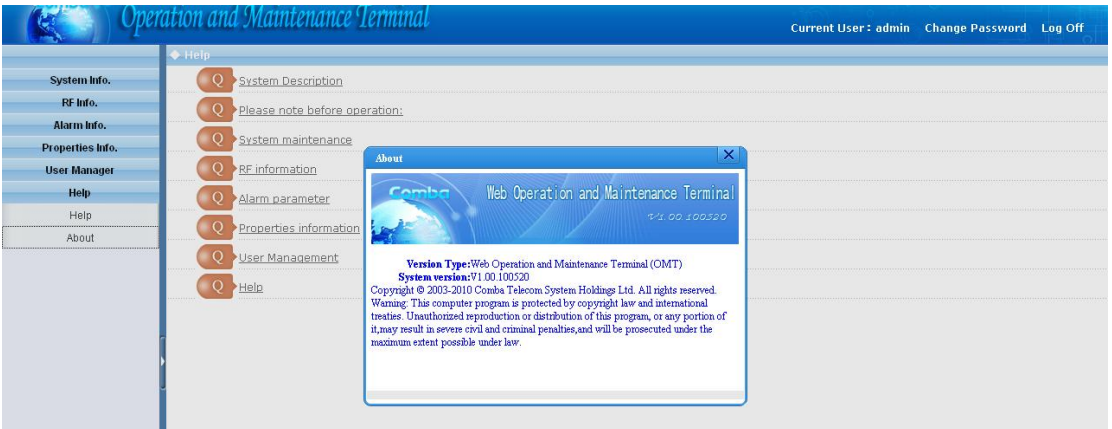

#### Figure 31: About

## <span id="page-19-1"></span>**3.3 CHANGE PASSWORD**

Click [User Info.]-> select the wanted user as illustrated.

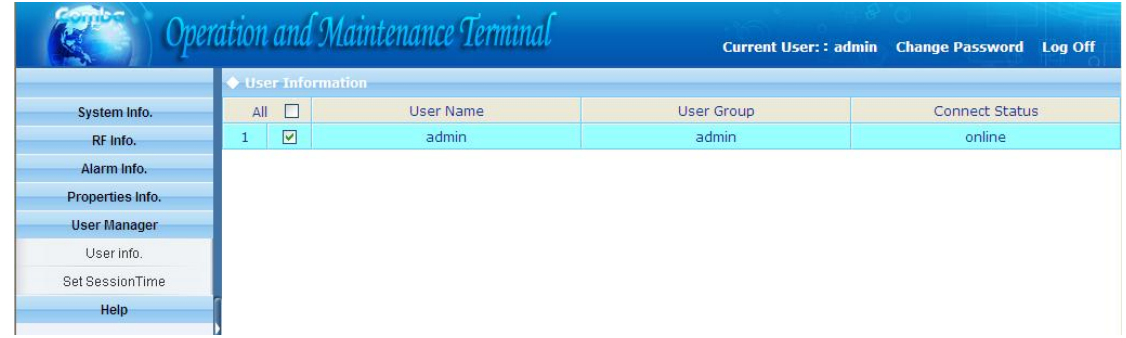

#### All rights reserved and property of Comba

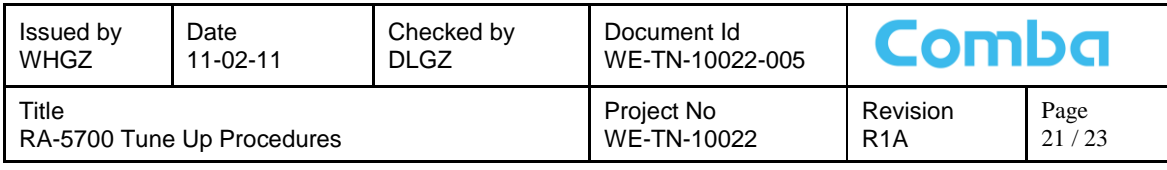

Sumit the request of <Edit User> buttom in the bottom, a pop-up window might shown out to indicate an on-going step.

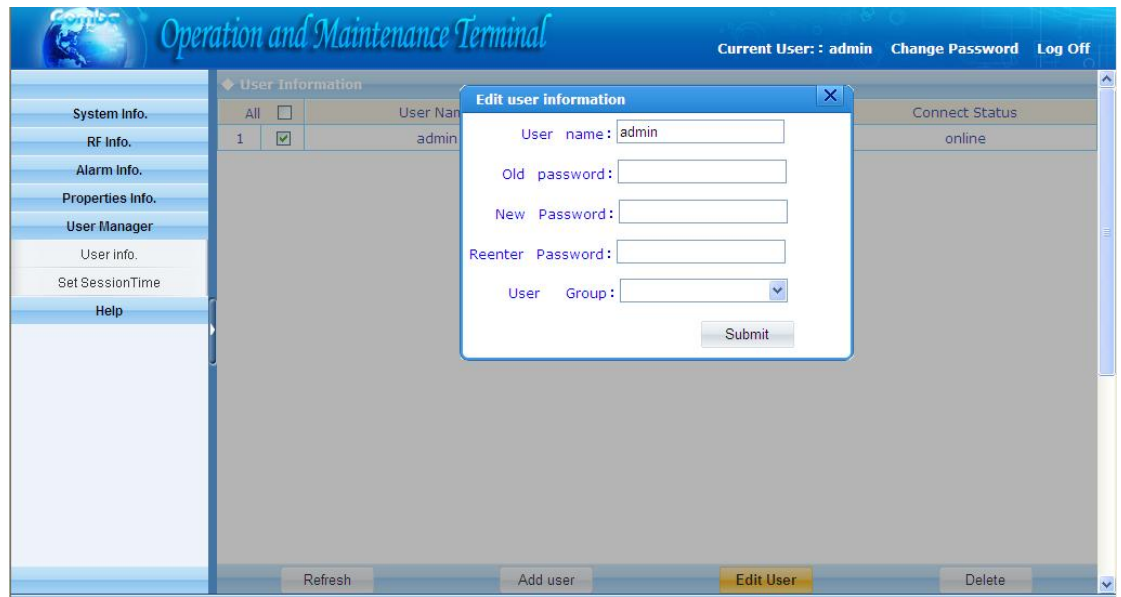

Figure 32: Change Password

End of Section

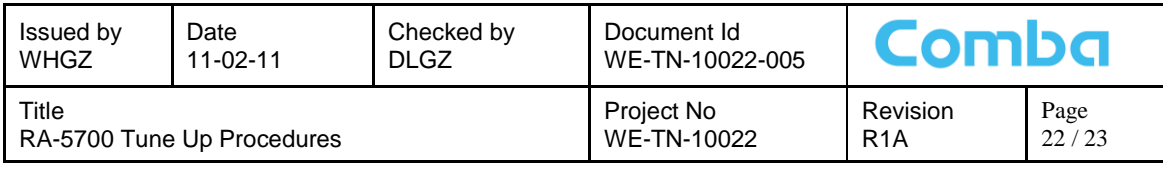

# <span id="page-21-0"></span>**4 TROUBLE SHOOTING**

Following installation and commissioning, occasional operation tasks to handle alarms may be required:

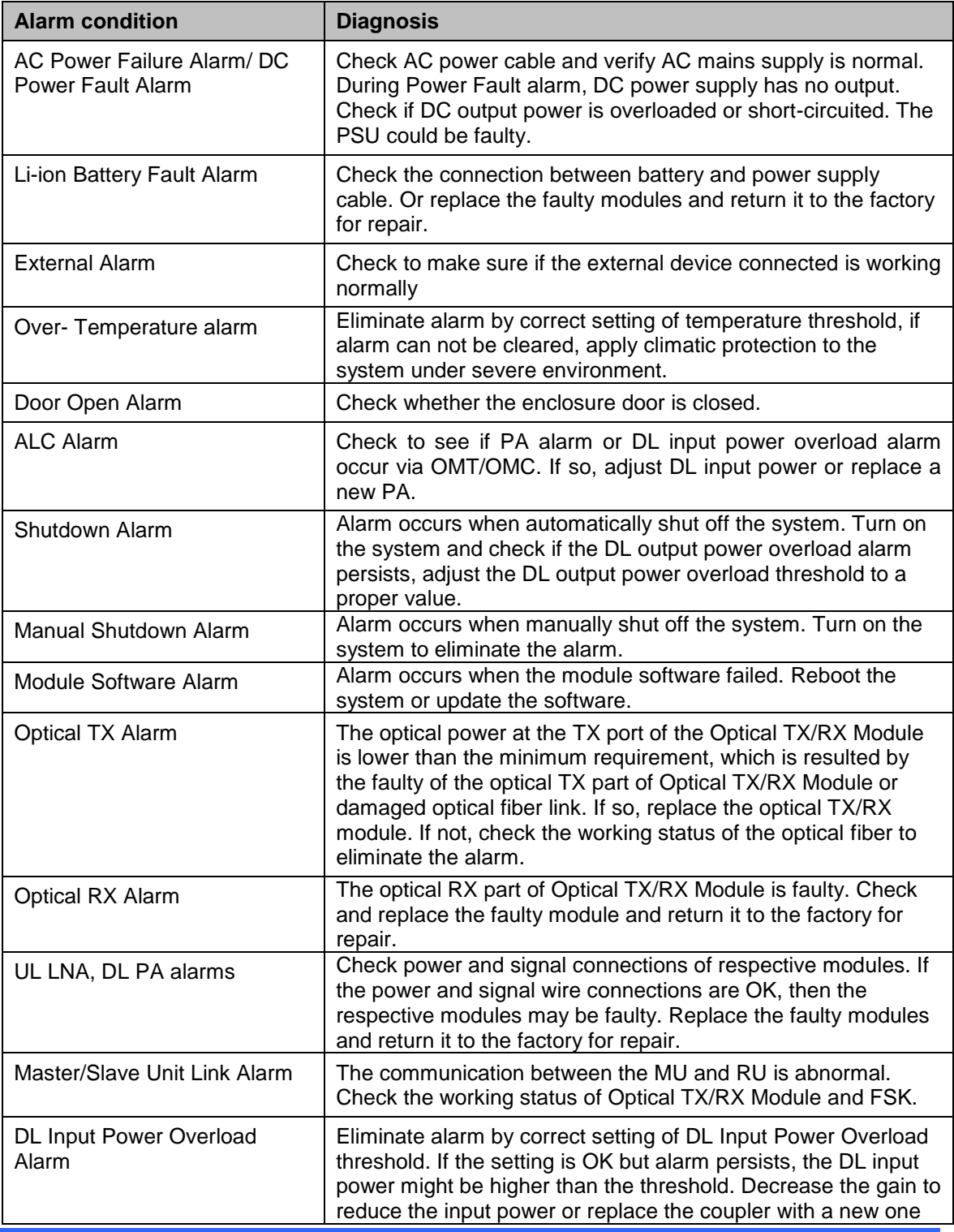

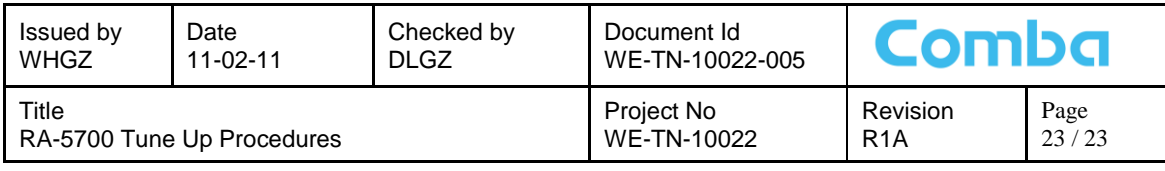

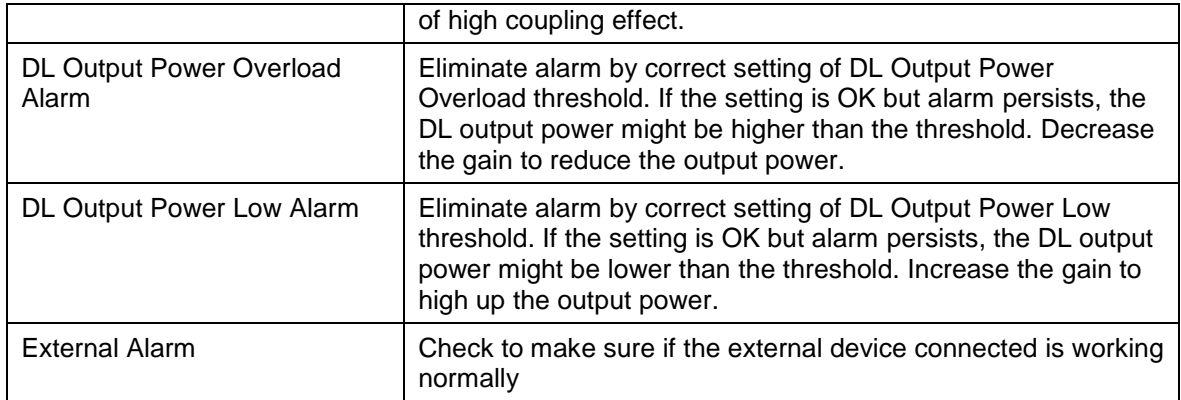

Table 7: Alarms Diagnosis

End of Document